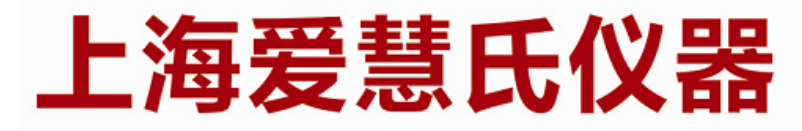

# 熔点分析的专家 WWW.IWISE-HTK.COM

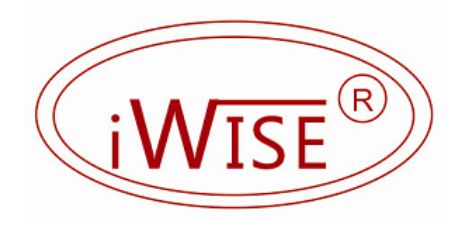

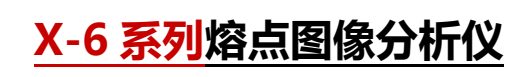

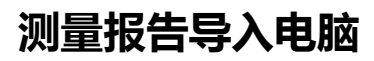

ShangHai iWise Scientific Instrument Co.,ltd.

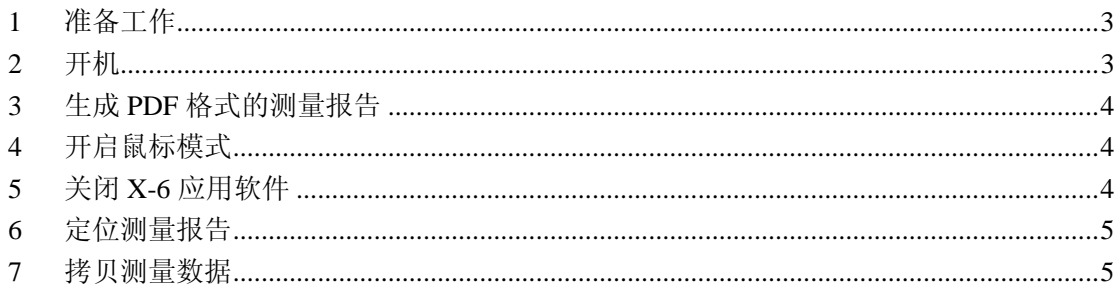

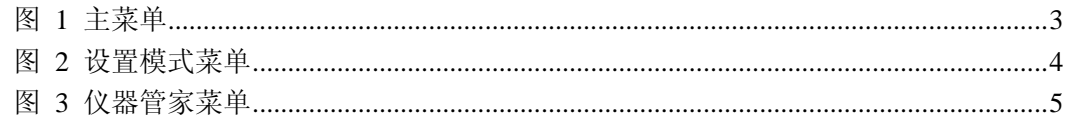

首先非常感谢您购买上海爱慧氏 X-6 系列熔点图像分析仪,该系列仪器采 用闭环数字控温,控温精度高,测量准确,并且采用双彩屏设计,可以抓拍、录 像,自动生成打印报告和连接 USB 商务打印机等优点,有着极致完美的用户体 验,是您完成熔点测量最理想的设备之选!

本篇将引导您如何将测量报告导入到电脑,方便测量报告的保存和发送。

# **1 准备工作**

- 1. 请事先准备好 U 盘和 USB 鼠标;
- 2. 将 U 盘和鼠标插入仪器后面板的 USB 插座内;

#### **2 开机**

插好电源线,然后拨动电源开关,机器将进入开机程序,待机器完全启动好 后,将显示主菜单界面,如图 1 所示。

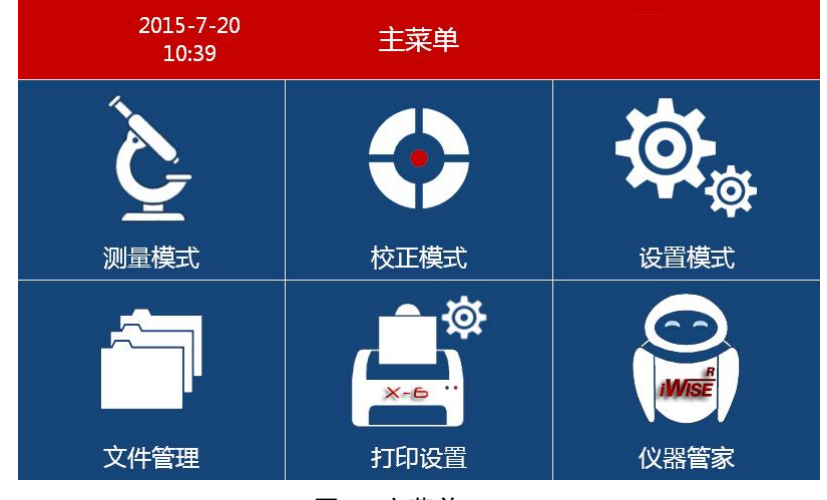

图 1 主菜单

#### **3 生成 PDF 格式的测量报告**

可以参考文档:**应用实例篇之---X-6 系列熔点图像分析仪测量熔点.pdf** 中 介绍的方法生成 PDF 格式的测量报告;

## **4 开启鼠标模式**

2015-7-20 设置菜单 Æ 16:40 50% 打印机浏览 2015-7-20 16:40 WISE<sup>1</sup> 触摸屏校准 On 恢复出厂默认值 取消 确定

1. 进入"设置模式"菜单,如图 2 所示;

图 2 设置模式菜单

2. 如果"鼠标模式"为"Off"状态,点击" \*\*\* " 功能键,将开"启 鼠标模式",此时可以看到状态改为了"On",并且可以看到鼠标的光 标;此时,可以通过鼠标点击各个功能键操作仪器;反之,如果关闭"鼠 标模式",将看不到鼠标光标,此时只能用触摸屏方式操作仪器。

### **5 关闭 X-6 应用软件**

1. 进入"仪器管家"菜单,如图 3 所示;

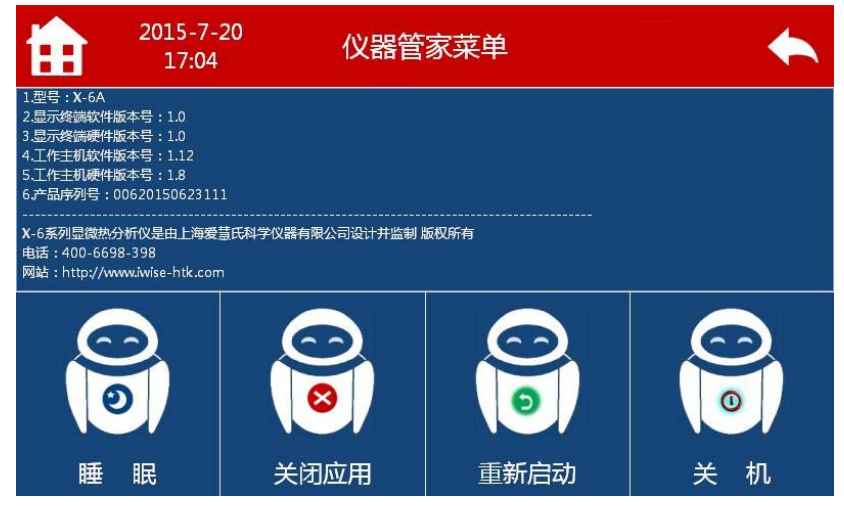

图 3 仪器管家菜单

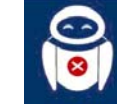

2. 点击 郑啤 功能键,关闭 X-6 应用程序,此时即可回到 XP 桌面系统;

### **6 定位测量报告**

- 1. 仪器工作的主目录是:**D:\X6\_WorkingPath**
- 2. 通常情况下,如果用户没有自己设定存储路径,仪器会根据当前日期在 主目录下自动建立子文件夹,保存当天测试的数据图片;
- 3. 如果用户自己设置过存储路径,则可以自己定位到该目录;

# **7 拷贝测量数据**

此时用户可以按照 XP 系统下拷贝文件的方法将测量数据和文件拷贝到 U 盘,然后倒入电脑,方便测量报告的保存和通过电子邮件的发送。